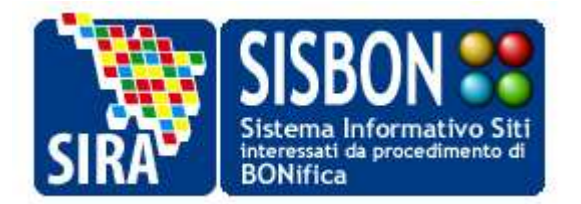

# **APPLICATIVO SISBON GUIDA D'USO PER L'IMPORTAZIONE DI FILE.CSV**

 **Versione 0.1 – 17 Maggio 2011** 

**Indice dei contenuti** 

- **1. INTRODUZIONE**
- **2. DOWNLOAD DI FILE.CSV PRODOTTI DA SISBON**
- **3. COME IMPORTARE I FILE.CSV CON MICROSOFT OFFICE (EXCEL)**
- **4. COME IMPORTARE I FILE.CSV CON OPEN OFFICE (CALC)**

#### **1. INTRODUZIONE**

A partire dalla "Barra degli strumenti di SISBON" (strumento di consultazione disponibile sia per l' "Elenco dei siti interessati da procedimento di bonifica" sia per le pagine SISBON dell'area riservata ai REFERENTI SISBON delle Pubbliche Amministrazioni), è possibile effettuare il download di file.csv relativi al report personalizzato d'interesse:

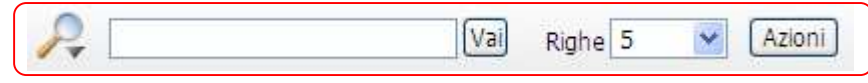

Si ricorda che è sempre a partire dalla "Barra degli strumenti di SISBON" che può essere configurato un report personalizzato effettuando filtri e selezionando/deselezionando i campi visualizzati a video; una guida all'utilizzo degli strumenti per le ricerche e la personalizzazione del report è disponibile scegliendo la voce 'Guida' dal pulsante 'Azioni':

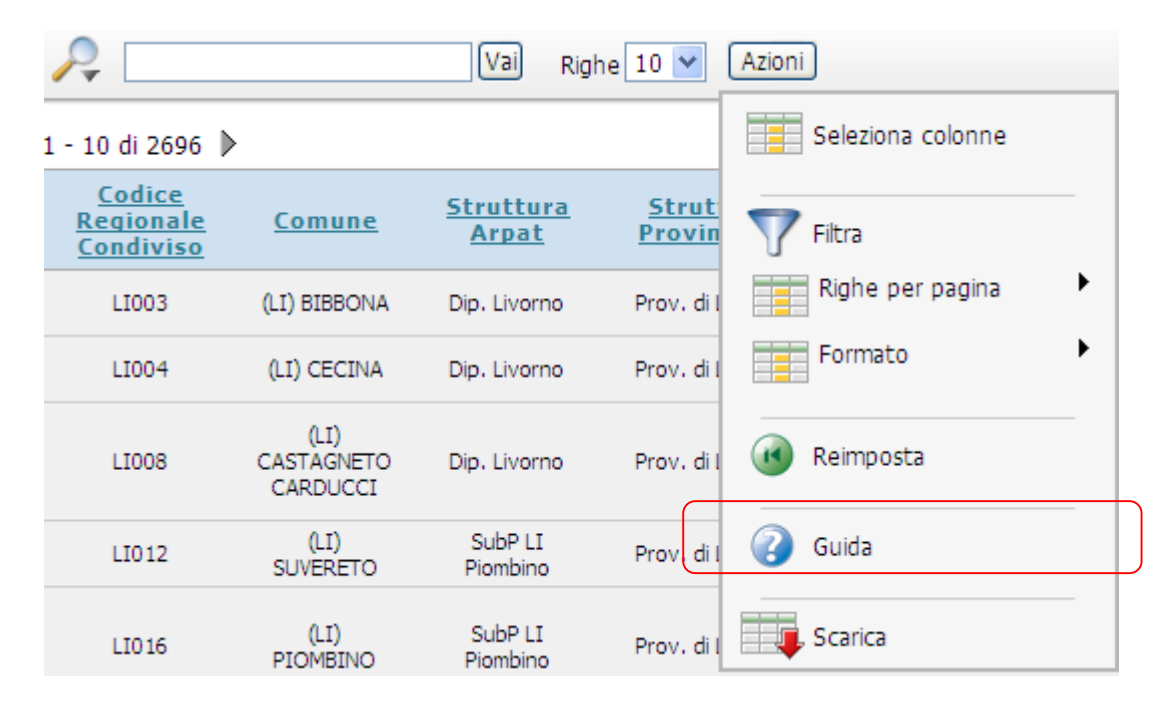

# **2. DOWNLOAD DI FILE.CSV PRODOTTI DA SISBON**

Per effettuare il download deve essere scelta la voce 'Scarica' dal pulsante 'Azioni':

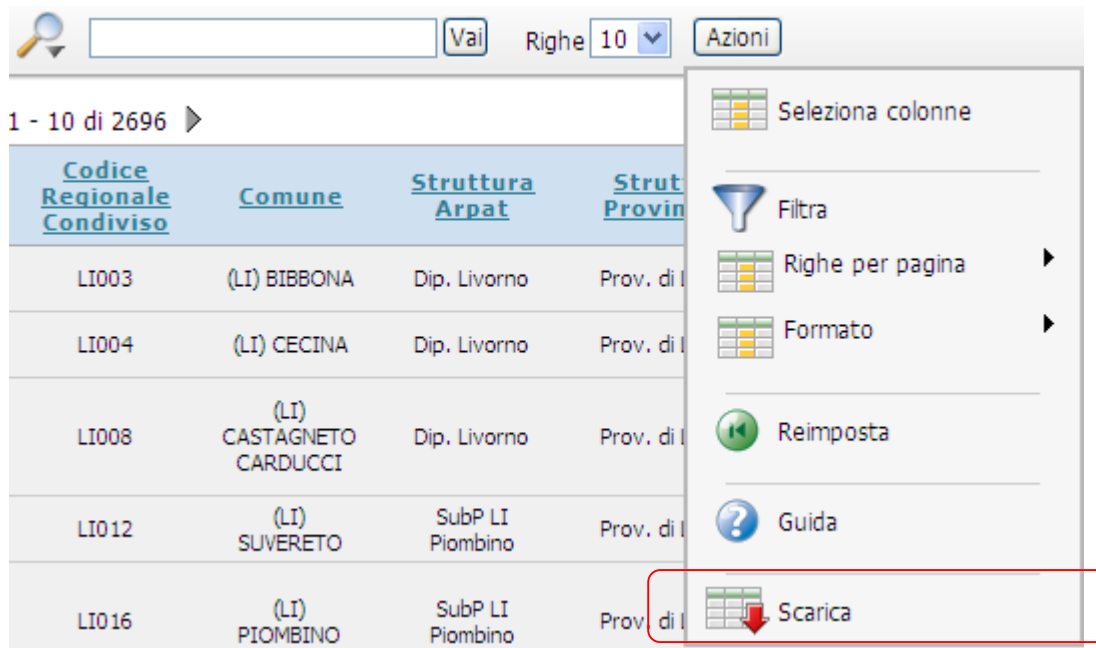

Una volta scelta la voce 'Scarica' viene richiesto di scegliere il formato di scaricamento dei report e in tal caso deve essere selezionato il formato CSV:

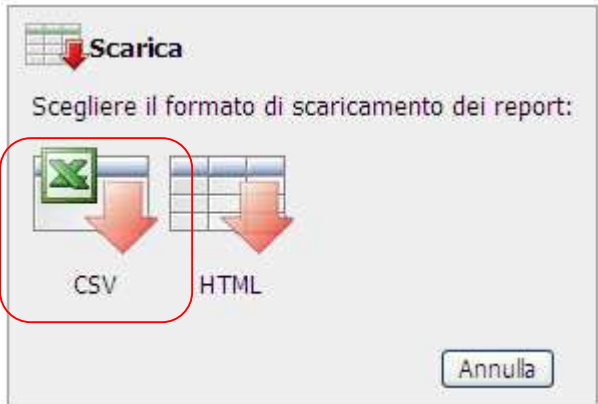

Una volta selezionato il formato di cui effettuare il download è possibile scegliere di aprire il file o di salvare il file:

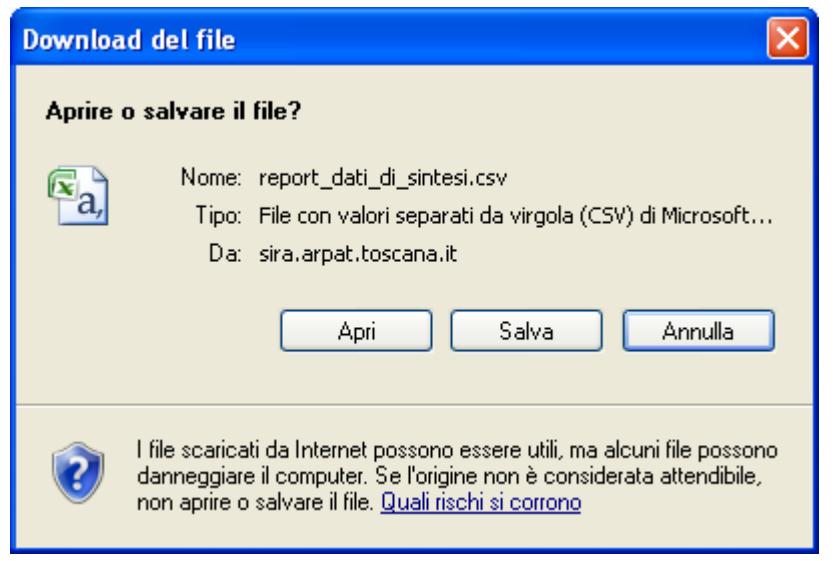

Qualora il tentativo di apertura del file non vada a buon fine (ovvero qualora ad esempio tutti i campi di un record del report risultino inseriti su una sola casella separati da ; o ,) è necessario procedere al salvataggio, mantenendo l'estensione del file (report\_dati\_di\_sintesi.csv).

## **3. COME IMPORTARE I FILE.CSV CON MICROSOFT OFFICE (EXCEL)**

I file CSV (Comma Separated Value) sono importati in modo semiautomatico da Excel, ma a causa di frequenti errate attribuzione del formato dei campi è preferibile importarli in modo "controllato".

Per importare il file salvato (report\_dati\_di\_sintesi.csv), è necessario creare un nuvo file.xls e a partire dalla Barra degli Strumenti selezionale **Dati > Carica dati esterni > Importa file di testo**.

La prima finestra che si presenta è la seguente:

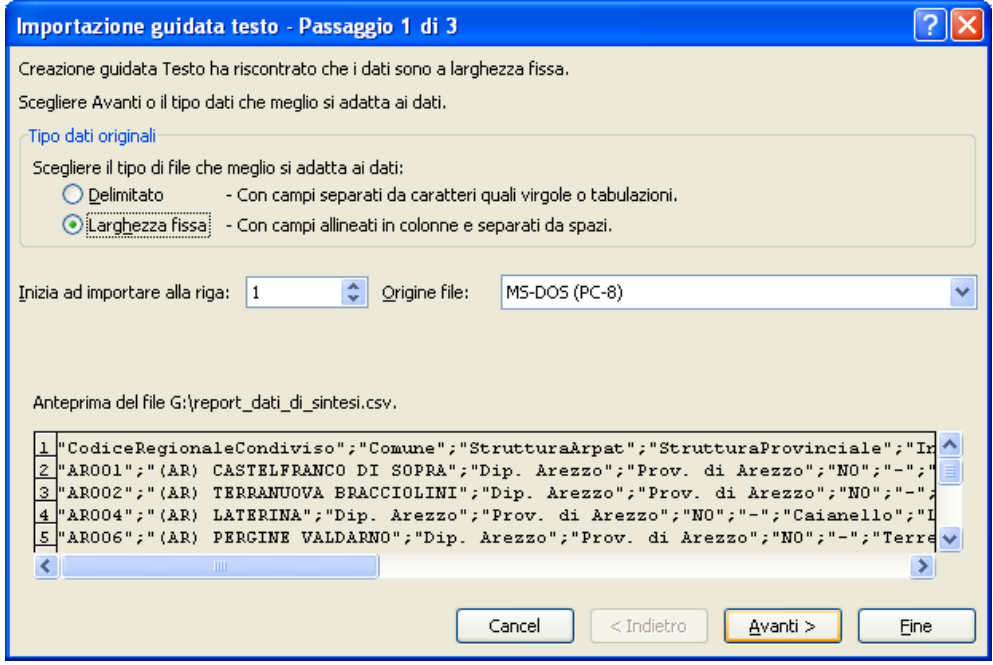

\_\_\_\_\_\_\_\_\_\_\_\_\_\_\_\_\_\_\_\_\_\_\_\_\_\_\_\_\_\_\_\_\_\_\_\_\_\_\_\_\_\_\_\_\_\_\_\_\_\_\_\_\_\_\_\_\_\_\_\_\_\_\_\_\_\_\_\_\_\_\_\_\_\_\_\_\_\_\_\_\_\_\_\_\_\_\_\_\_\_\_\_\_\_\_\_\_\_

Scegliere **Delimitati** e verificando l'anteprima dei dati impostare "virgola" o "punto e virgola".

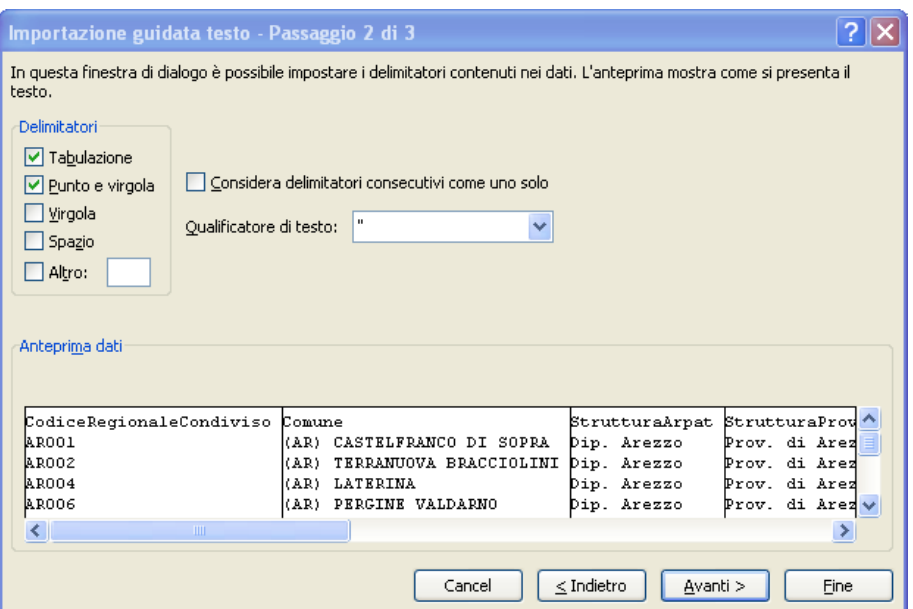

L'ultimo passaggio riguarda appunto il controllo del formato dei dati per colonna. "Generale" di Excel effettua il riconoscimento automatico.

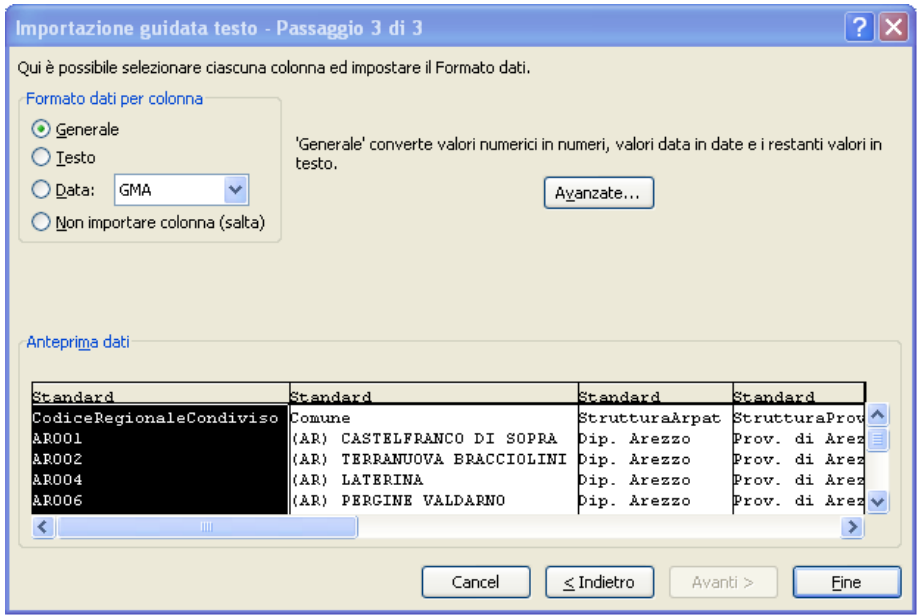

L'importazione è terminata; rimane solo da scegliere dove incollare i dati (di default nella prima cella del Foglio Excell in alto a sinistra, cella A1).

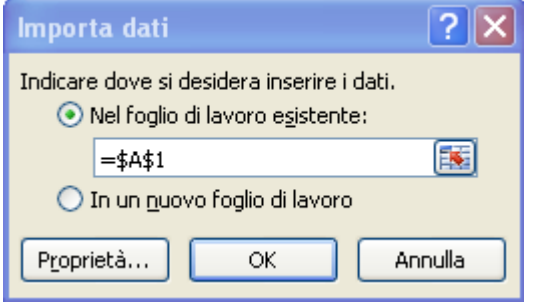

## 4**. COME IMPORTARE I FILE.CSV CON OPENOFFICE (CALC)**

I file CSV (Comma Separated Value) sono importati in modo semiautomatico da Calc, ma a causa di frequenti errate attribuzione del formato dei campi è preferibile importarli in modo "controllato".

Per importare il file salvato (report\_dati\_di\_sintesi.csv), è necessario creare un nuovo file.ods e a partire dalla Barra degli Strumenti selezionare **Inserisci > Foglio da file** e cercare il file salvato (report dati di sintesi.csv).

La prima finestra che si presenta è la seguente:

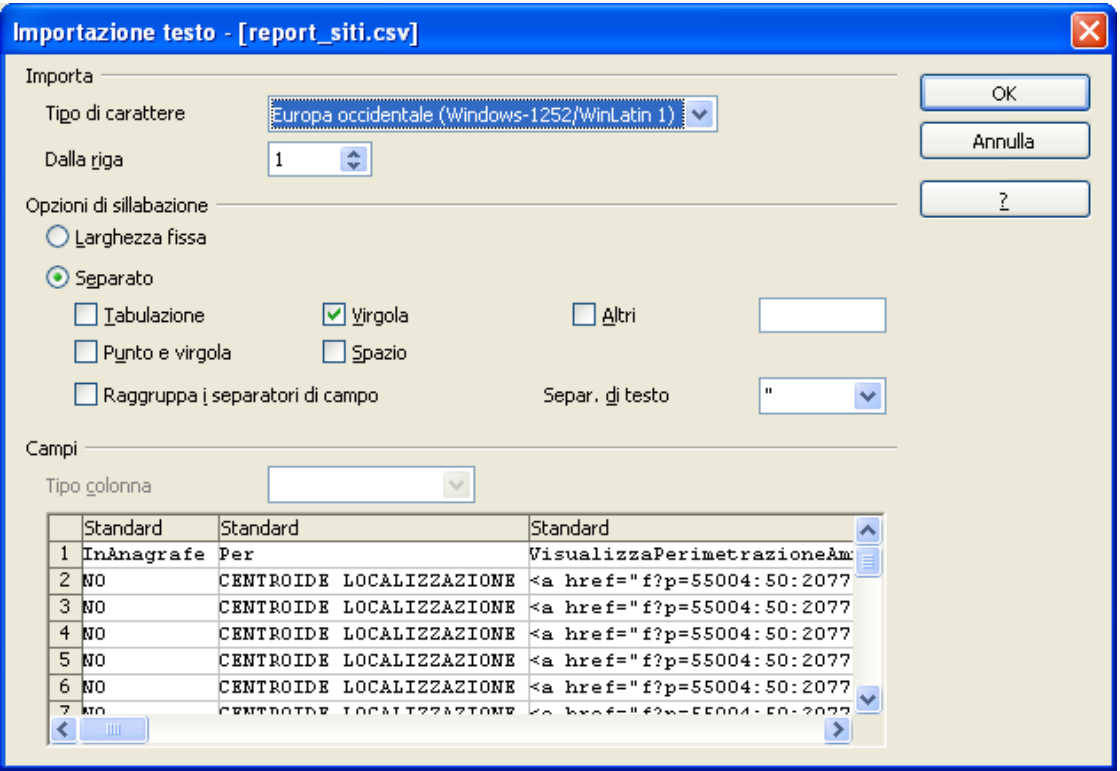

Scegliere **Separato** e verificando l'anteprima dei dati impostare "virgola" o "punto e virgola".

L'importazione è terminata; rimane solo da scegliere dove incollare i dati (di default nella prima cella del Foglio Calc in alto a sinistra, cella A1).

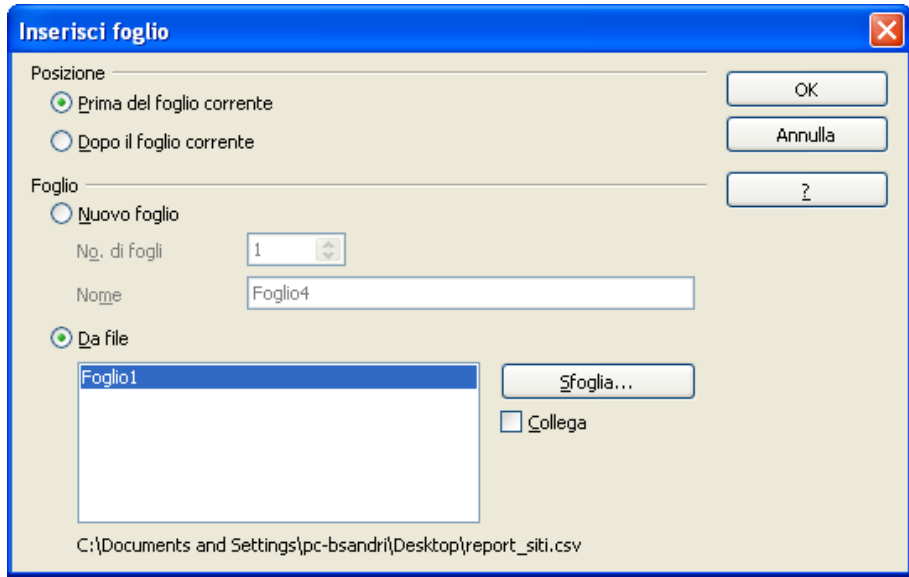